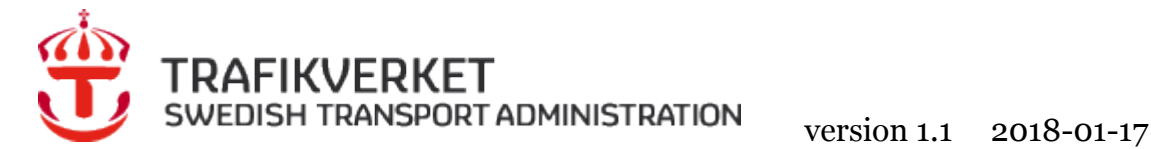

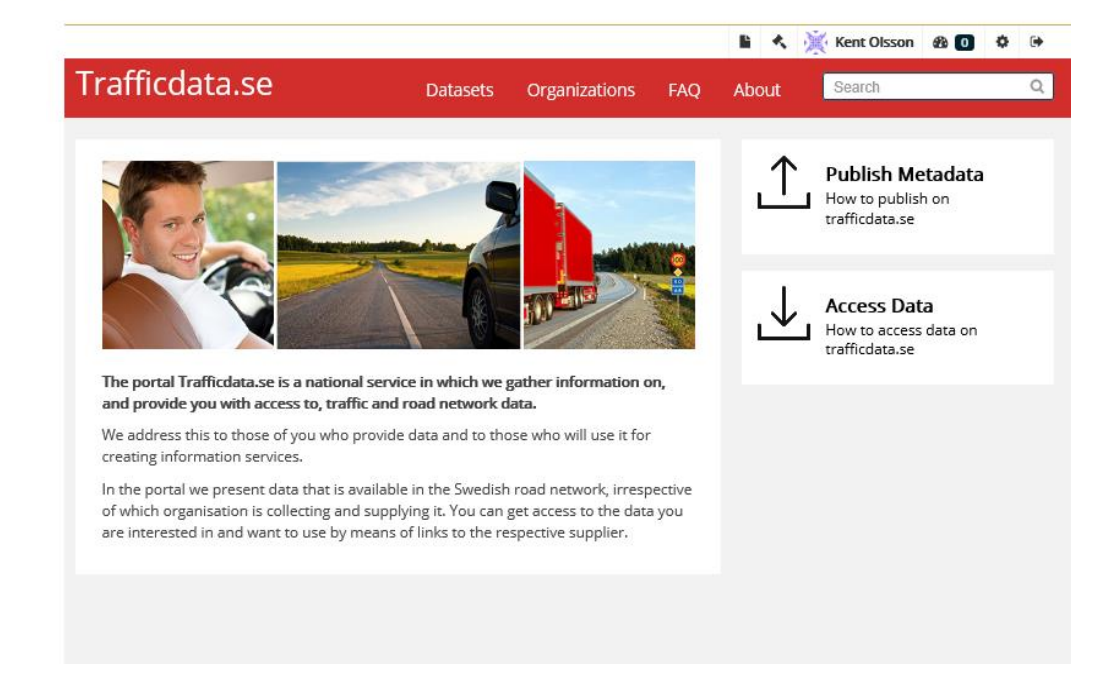

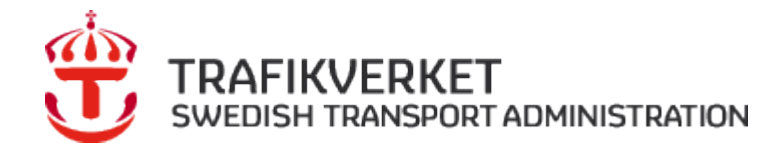

# Trafficdata.se

# Innehållsförteckning

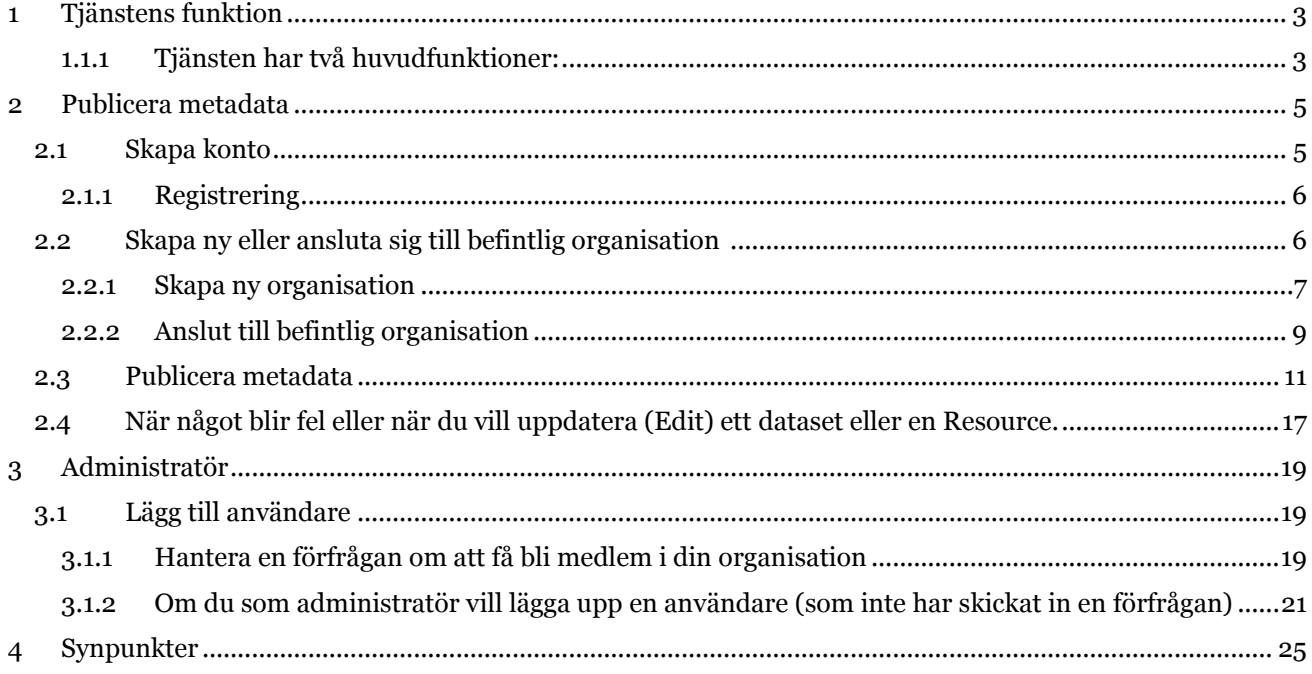

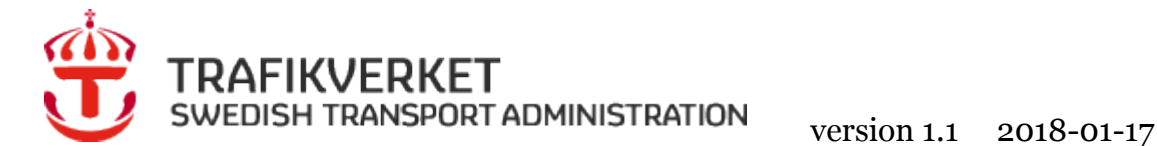

# <span id="page-2-0"></span>**1 Tjänstens funktion**

Tjänsten ingår i EU:s plan att införa ITS (Intelligenta Transport System) i vägnätet och är reglerad i ITSdirektivet 2010/40/EU. Genom att samla information om och ge tillgång till relevanta och aktuella data via en nationell åtkomstpunkt (National Access Point) vill EU underlätta för de som skapar informationstjänster som kan effektivisera transporter och resor.

Det är EU som med utgångspunkt i direktivet avgör vilka data som ska göras tillgängliga på vilka villkor.

I Sverige ansvarar Trafikverket för att administrera tjänsten. För detta har Trafikverket valt att skapa en egen webbplats, [www.trafficdata.se.](http://www.trafficdata.se/) Här publicerar de organisationer som samlar in och levererar data i Sverige metadata för dataset som de tillhandahåller. De som är intresserade av att få tillgång till data följer de anvisningar respektive organisation anger i sin metadatabeskrivning.

# <span id="page-2-1"></span>1.1.1 TJÄNSTEN HAR TVÅ HUVUDFUNKTIONER:

- 1. Publish Metadata, för dig som vill publicera metadata
- 2. Access data, söka efter och länka till organisationer som tillhandahåller data.

För dig som är administratör för din organisation finns anvisningar i kap 3 nedan.

# **Akterna**

ITS-direktivet realiseras genom lagstiftning som formuleras i ett antal akter

- Akt A Multimodal reseplanerare (ännu inte med i denna portal)
- Akt B Realtidsdata trafikinformation
- Akt C Vägsäkerhetsrelaterad trafikdata
- Akt E Säkra och skyddade lastbilsparkeringar

### **Akt B Realtidsdata trafikinformation**

Innefattar ett 40-tal informationsmängder inom områden som vägnät, trafikreglering, parkering, ladd och tankstationer, händelser på vägen, restriktioner för vägar tunnlar och broar, hastigheter, restider mm. För en komplett beskrivning se EU:s hemsida [http://ec.europa.eu/transport/themes/its/news/2014-12-18](http://ec.europa.eu/transport/themes/its/news/2014-12-18-rtti_en.htm) [rtti\\_en.htm](http://ec.europa.eu/transport/themes/its/news/2014-12-18-rtti_en.htm)

# **Akt C**

# **Vägsäkerhetsrelaterad trafikdata (akt c)**

De data som tjänsten ger tillgång till är indelade i åtta kategorier (enligt ITS-direktivet akt c) av händelser och förhållanden. Dessa är:

- tillfälligt hal vägbana
- djur, människor, hinder, bråte på vägen
- oskyddad olycksplats
- tillfälligt vägarbete
- nedsatt sikt
- fordon i fel riktning på motorväg

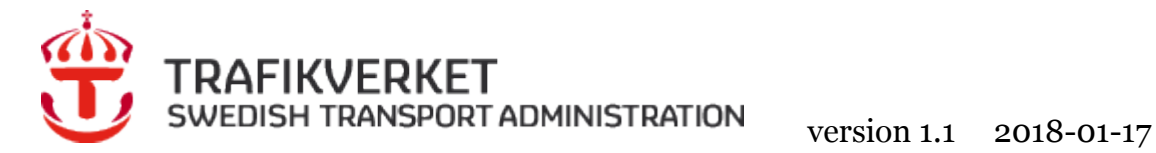

- icke-skyltad blockering av väg
- exceptionella väderförhållanden

# **Akt E**

# **Information om säkra och skyddade lastbilsparkeringar**

Data om Trafikverkets anläggningar, och lastbilsparkeringar som kommersiella eller kommunala aktörer tillhandahåller. Tjänsten tillhandahåller enbart statiska data.

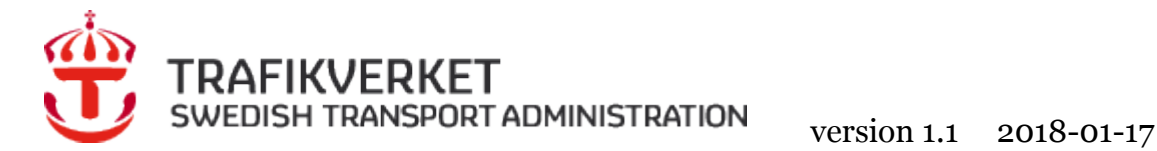

# <span id="page-4-0"></span>**2 Publicera metadata**

För att publicera metadata behöver man göra följande:

- 1. **Skapa ett konto**. Kontot är personligt och det skapar man själv på web-sidan (se instruktion nedan). Detta sker direkt.
- 2. **Skapa en organisation**. För att skapa en organisation måste någon som har ett konto fylla i en ansökan vilket sker här på web-platsen. För att det skall var säkert kan det ta någon dag, uppgifterna behöver kontrolleras av supporten för Trafficdata.se. När det är klart kommer en bekräftelse om att organisationen är skapad. Med det följer rättigheten att administrera organisationens sidor på portalen vilket t.ex. omfattar att ge rättigheten till fler i sin organisation att fungera som administratörer eller editorer (registrerare av data).
- 3. **Publicera metadata**, följ anvisningarna nedan.

# <span id="page-4-1"></span>**2.1 Skapa konto**

Klicka på *"Register***"** längst upp i högra hörnet

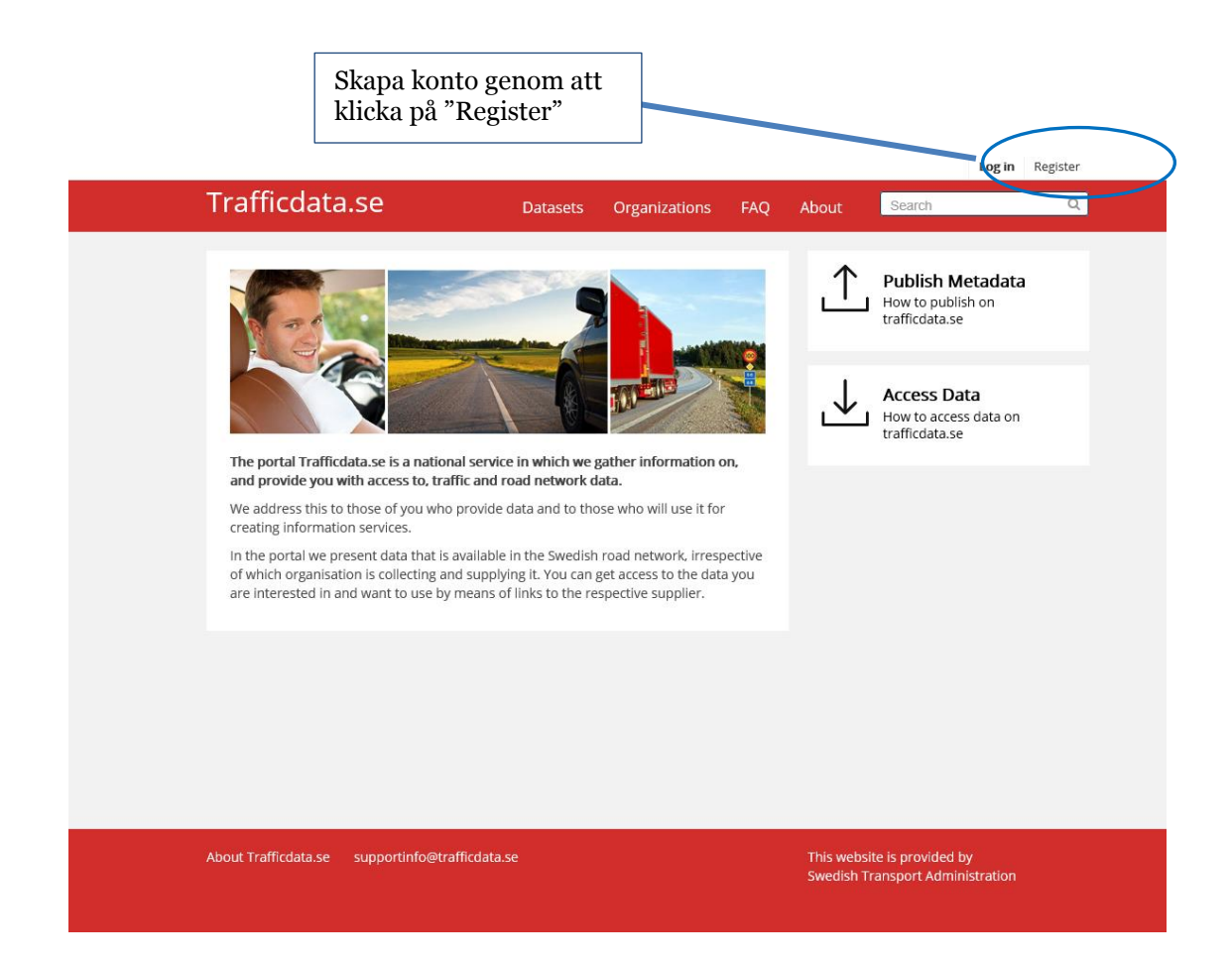

# TRAFIKVERKET<br>SWEDISH TRANSPORT ADMINISTRATION version 1.1 2018-01-17

# <span id="page-5-0"></span>2.1.1 REGISTRERING

- Fyll i valfritt användarnamn (*username*). Tänk på att bara använda små bokstäver.
- Fyll i fullständigt namn
- Fyll i email
- Fyll i ett lösenord (*password)*
- Bekräfta lösenord *(confirm*)
- Kryss i "*Jag är inte en robot***"**
- Klicka på i det här fallet alla bilder med träd i för att bekräfta att man inte är en robot.
- Klicka på *Create Account*

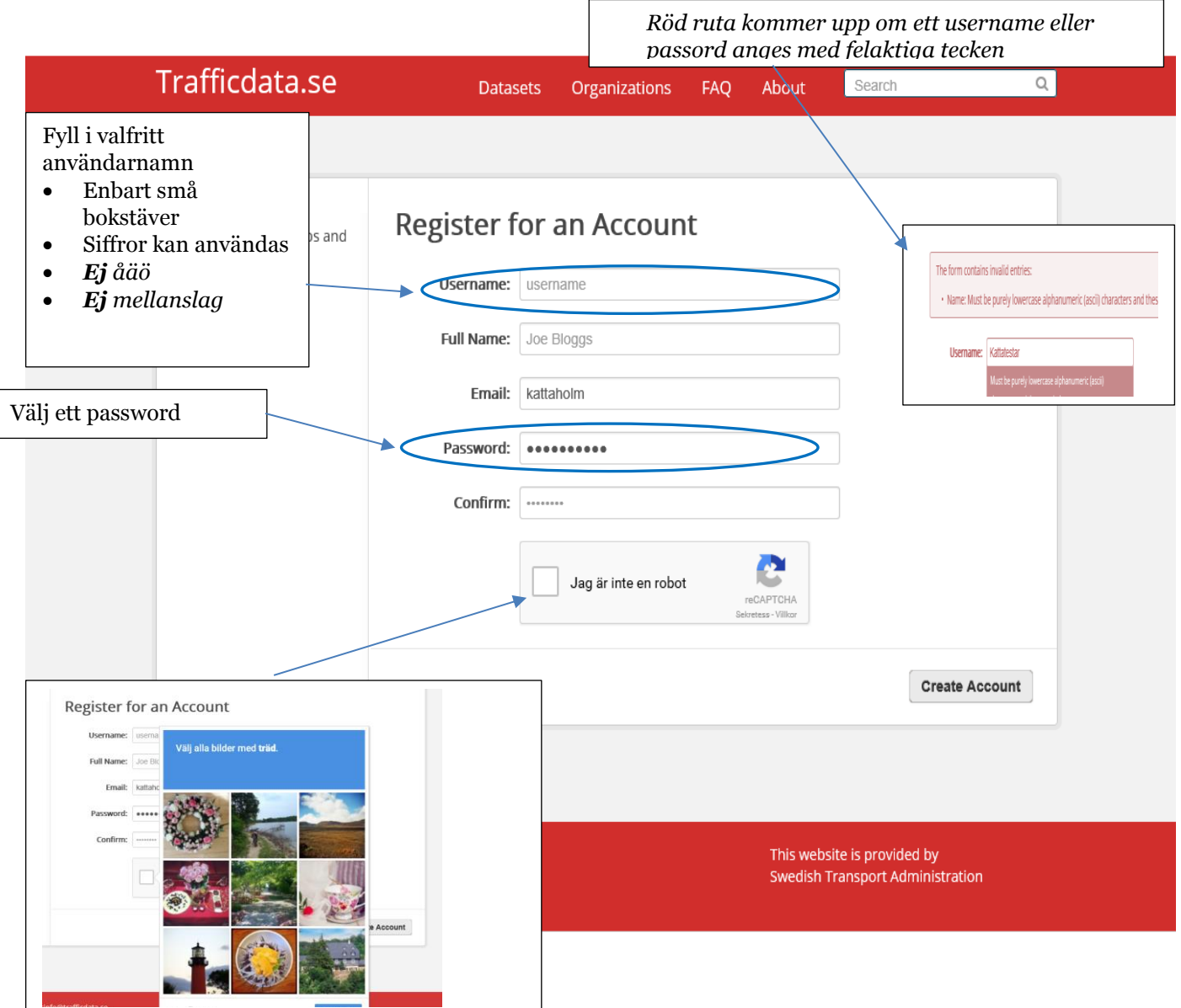

# <span id="page-5-1"></span>**2.2 Skapa ny eller ansluta sig till befintlig organisation**

Här väljer man att skapa en ny organisation eller att ansluta sig till en befintlig organisation.

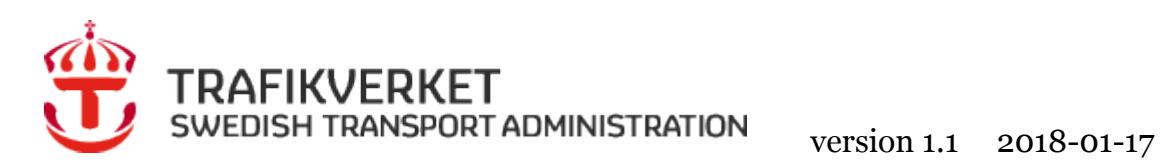

<span id="page-6-0"></span>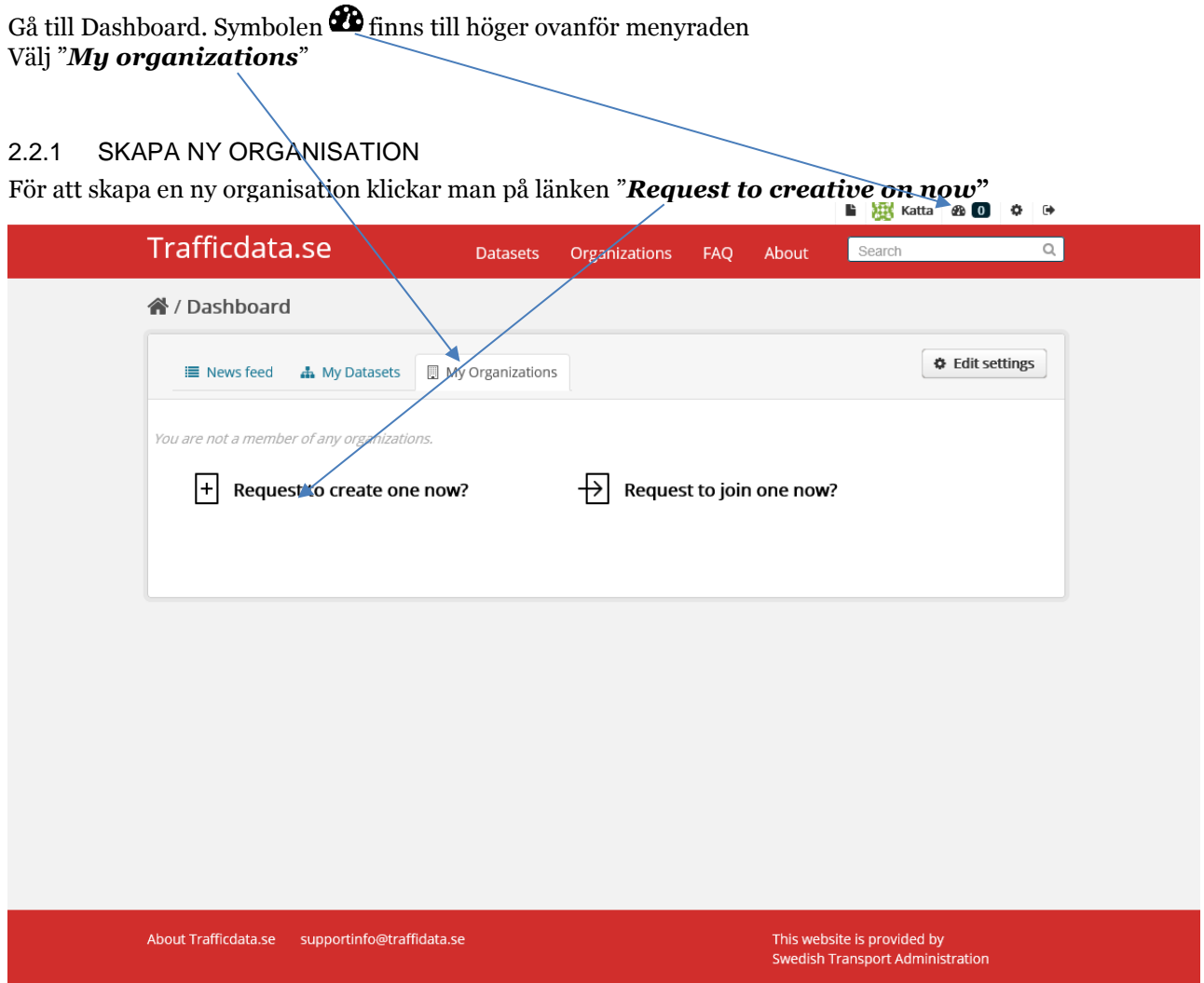

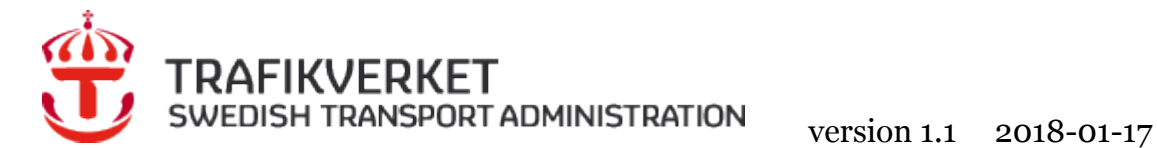

Fyll i formuläret enligt anvisningen. Se exempel nedan.

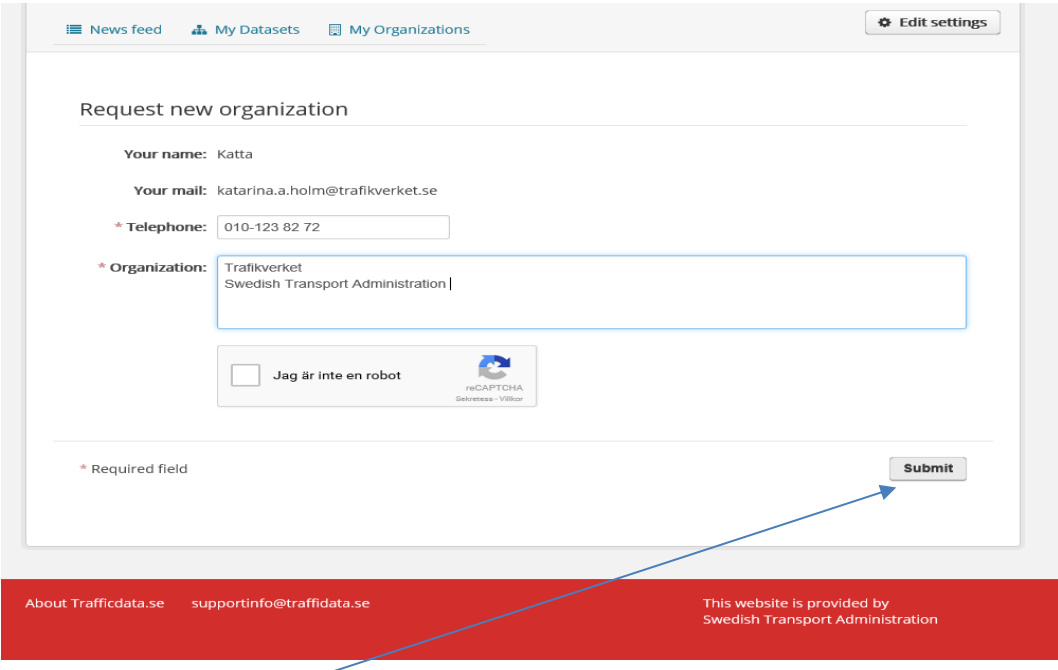

Klicka på "*Submit***"**

 Trafikverket bekräftar via e-post när organisationen är skapad och man kan börja publicera metadata. Normalt utför Trafikverket detta inom två arbetsdagar.

Den som skapar organisationen tilldelas administratörsrättigheter vilket ger möjlighet att skapa dataset och lägga till nya medlemmar.

Nedan ser du ett exempel på svaret från Trafikverkets support klicka på *länken* som pilen visar.

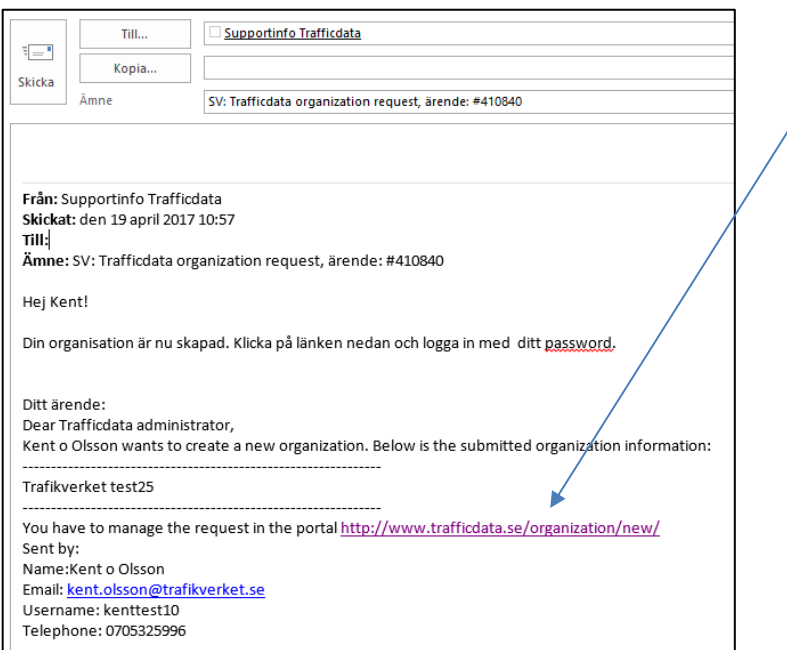

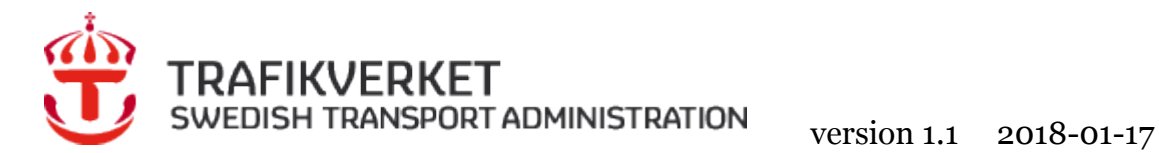

När du klickat på länken visas denna bild.

# Fyll i "*Username***"** och "*Password*".

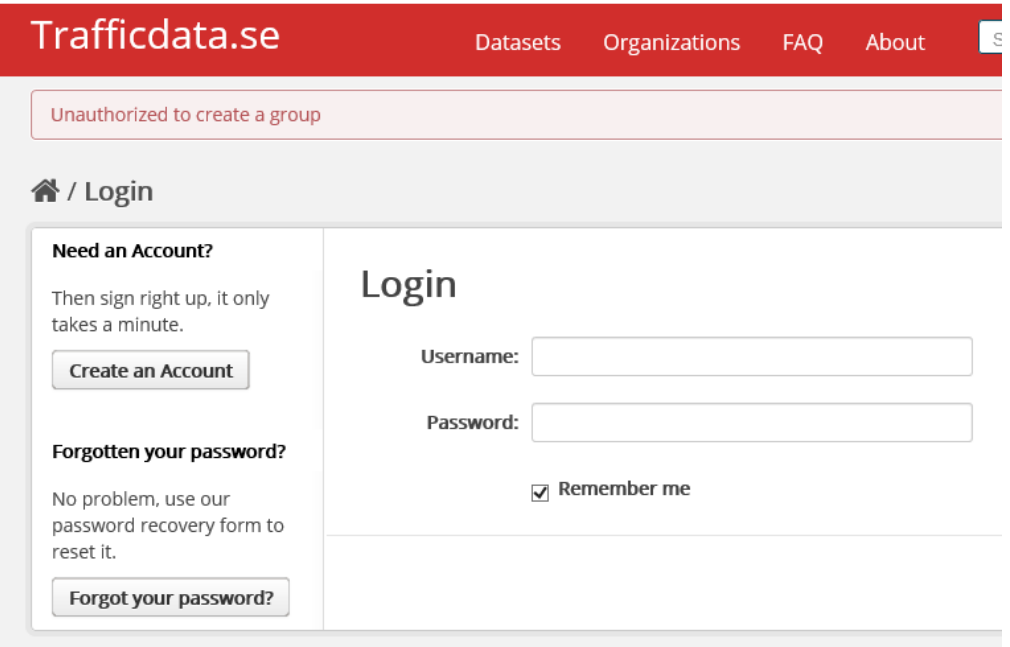

# <span id="page-8-0"></span>2.2.2 ANSLUT TILL BEFINTLIG ORGANISATION

För att ansluta sig till en organisation klickar man på länken "*Request to join one now"* Adminimstratören för organisationen rapporterar till dig när det är klart.

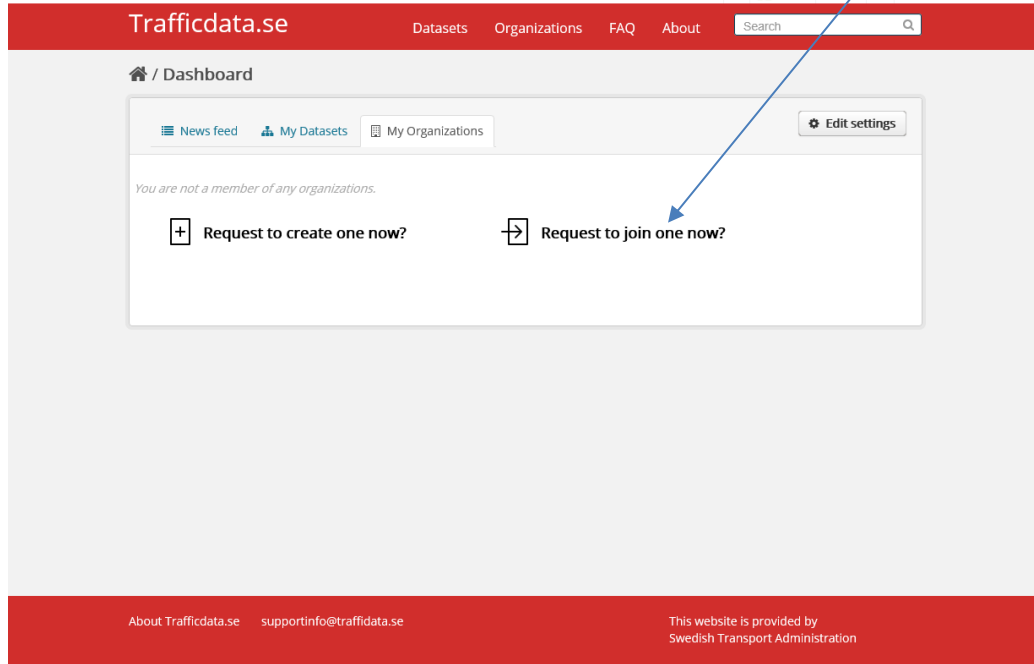

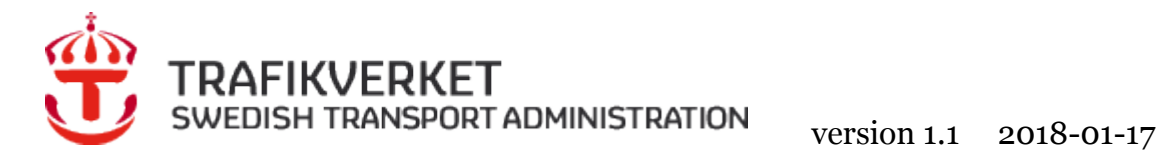

Välj den **organisation** du vill ansluta dig till.

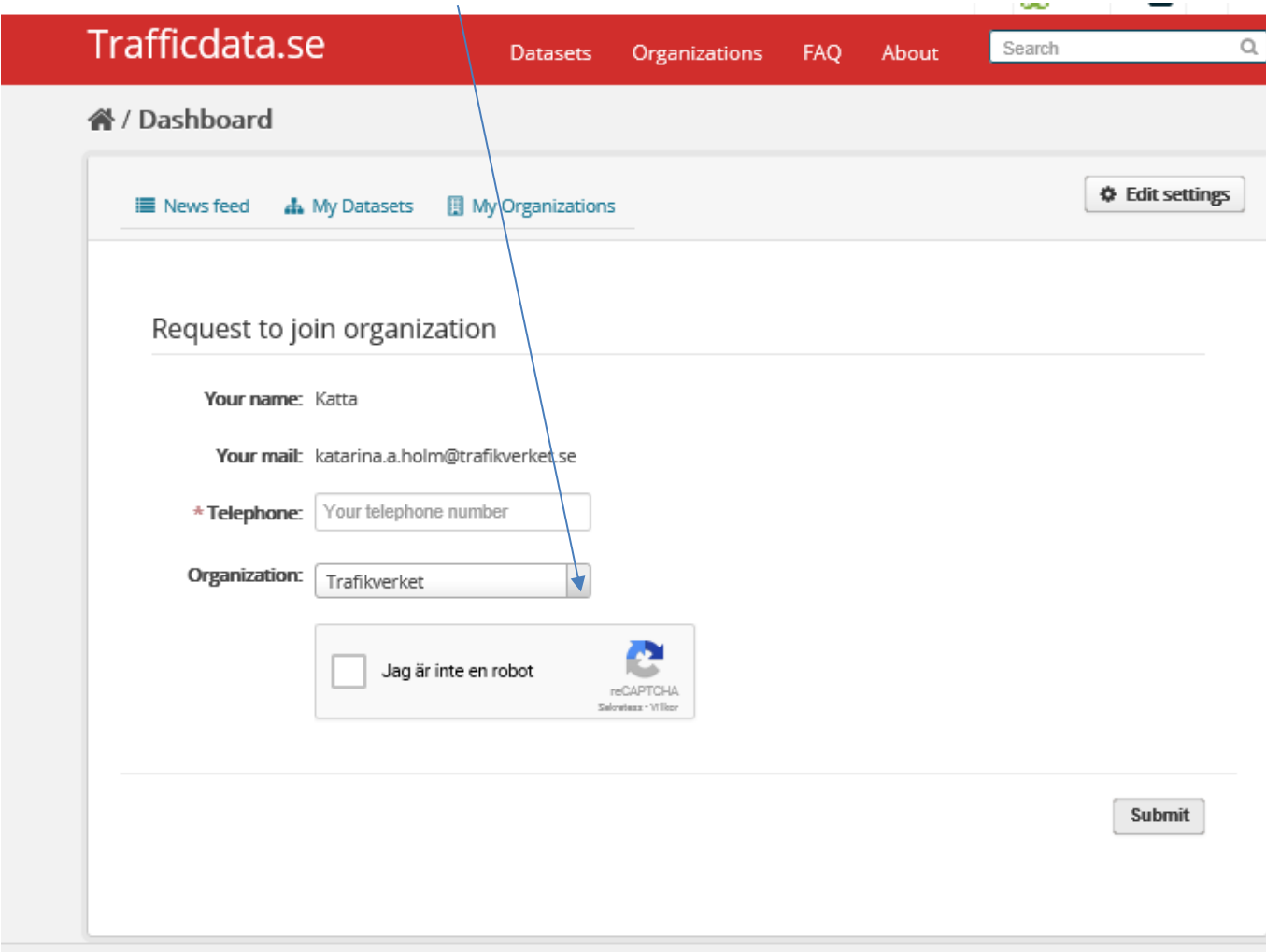

Administratören för vald organisation bekräftar din ansökan via mail.

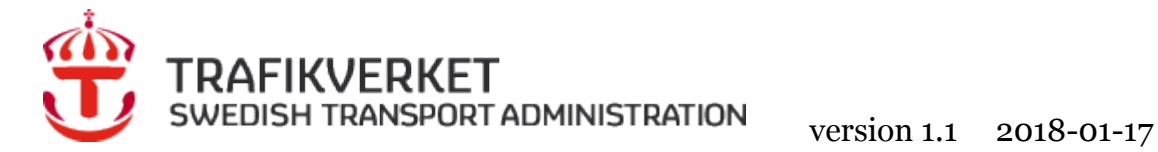

# <span id="page-10-0"></span>**2.3 Publicera metadata**

Börja med att logga in på *trafficdata.se*.

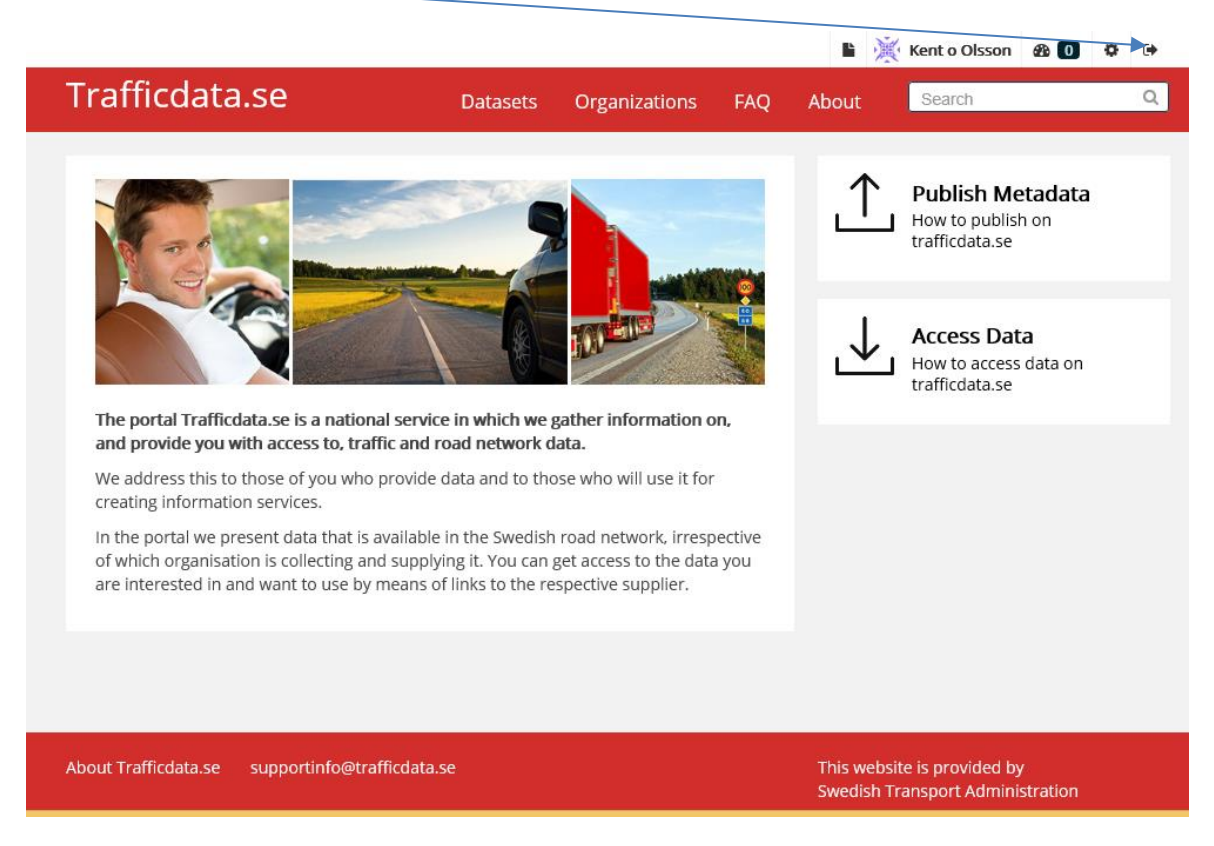

När du valt login kommer denna bild upp, fyll i "*Username***"** och "*Password***"**.

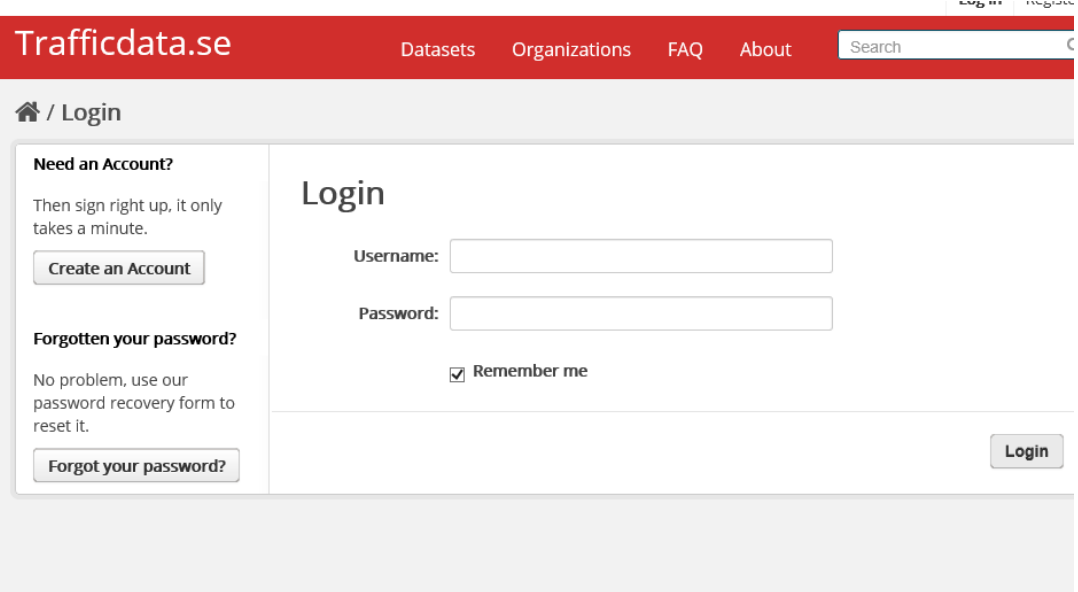

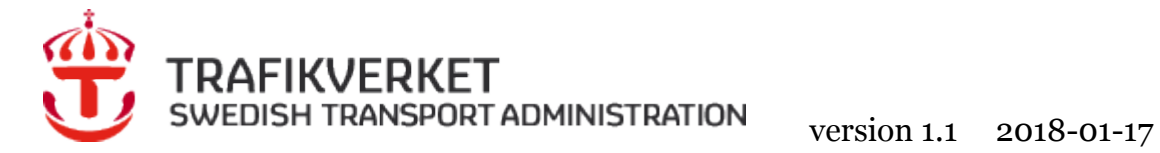

# När detta fönster öppnas klicka på **Trafficdata.se**

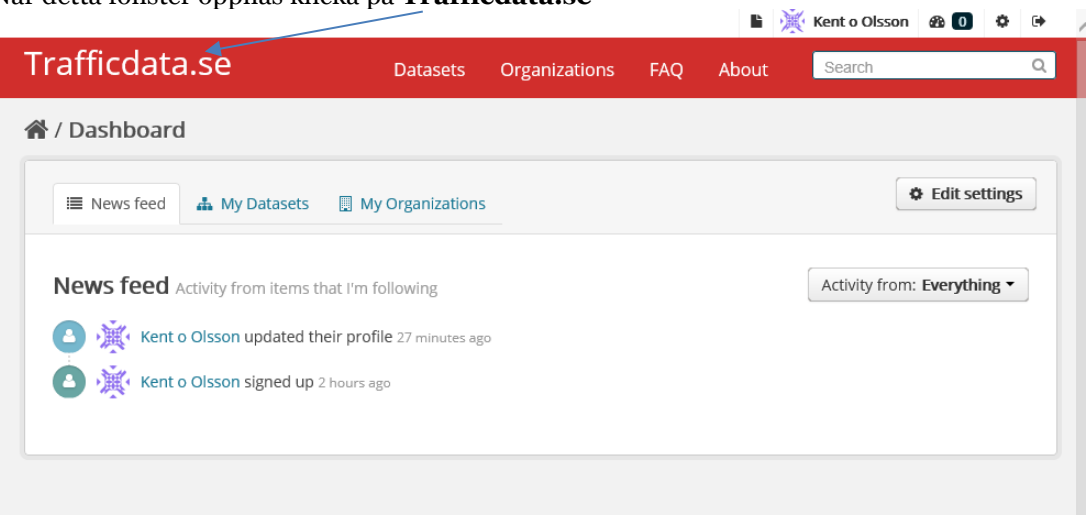

Klicka på **"***Datasets***"** och därefter klicka på *"Add Dataset***"** och fyll i formuläret enligt anvisning.

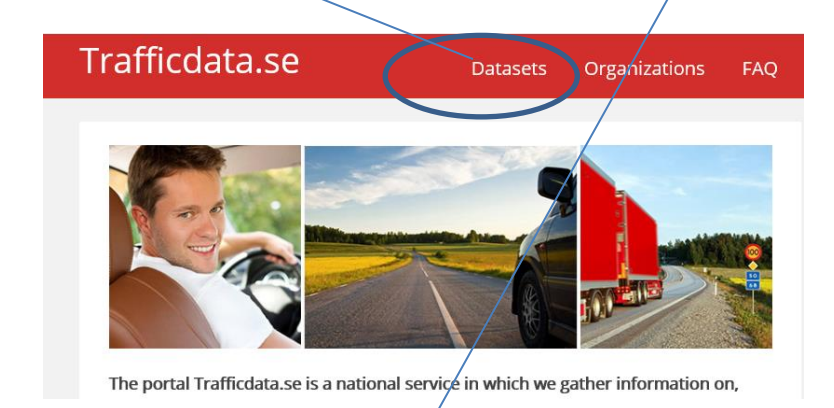

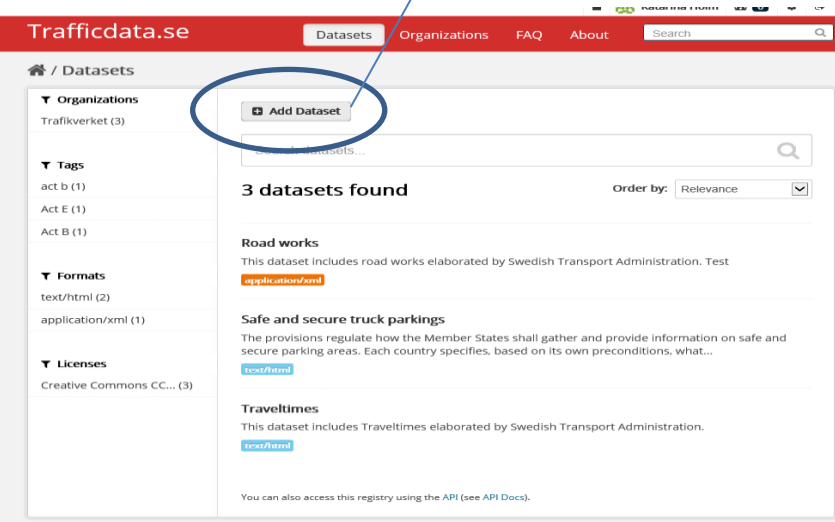

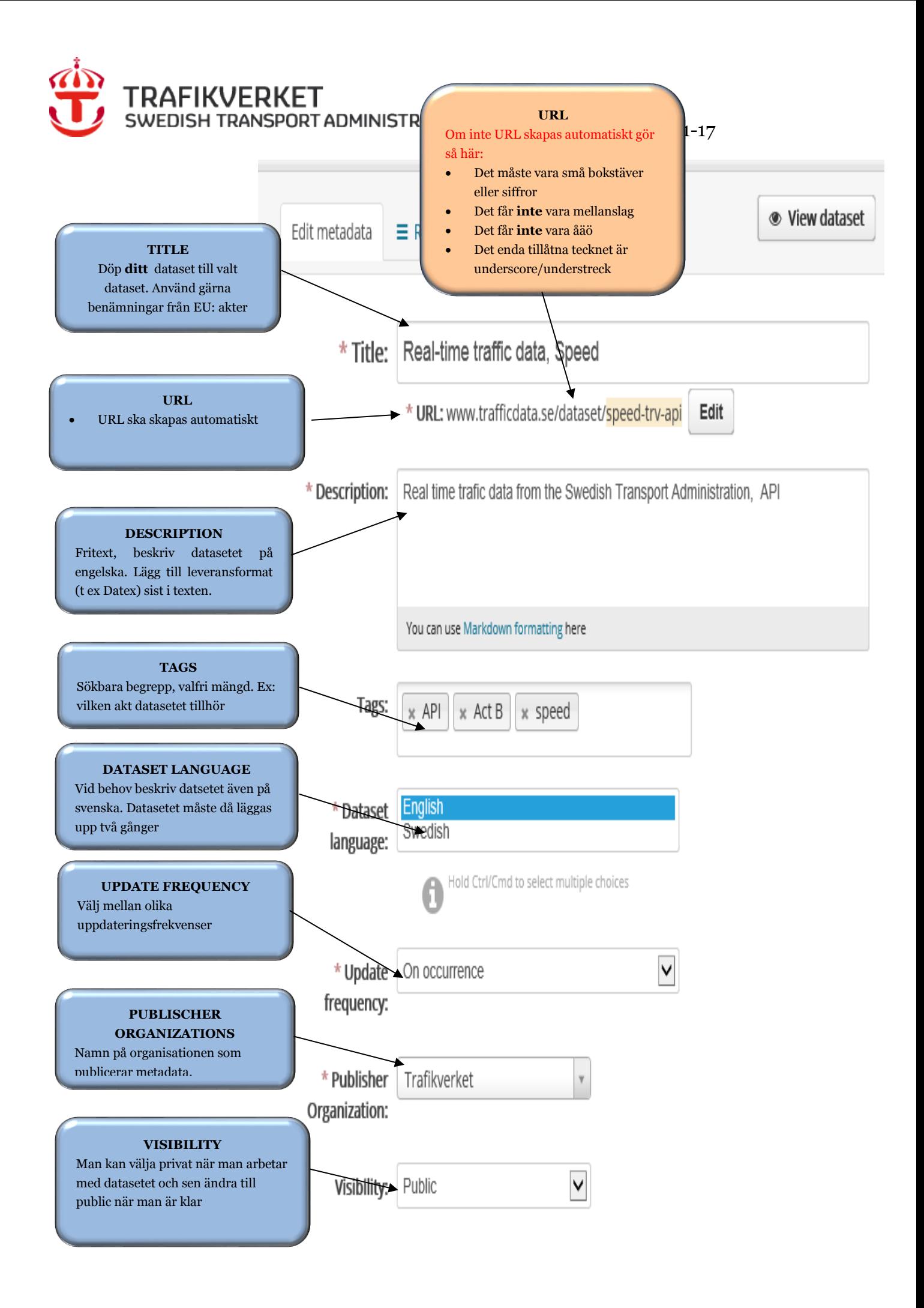

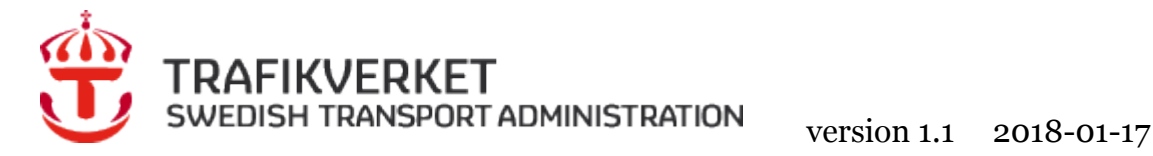

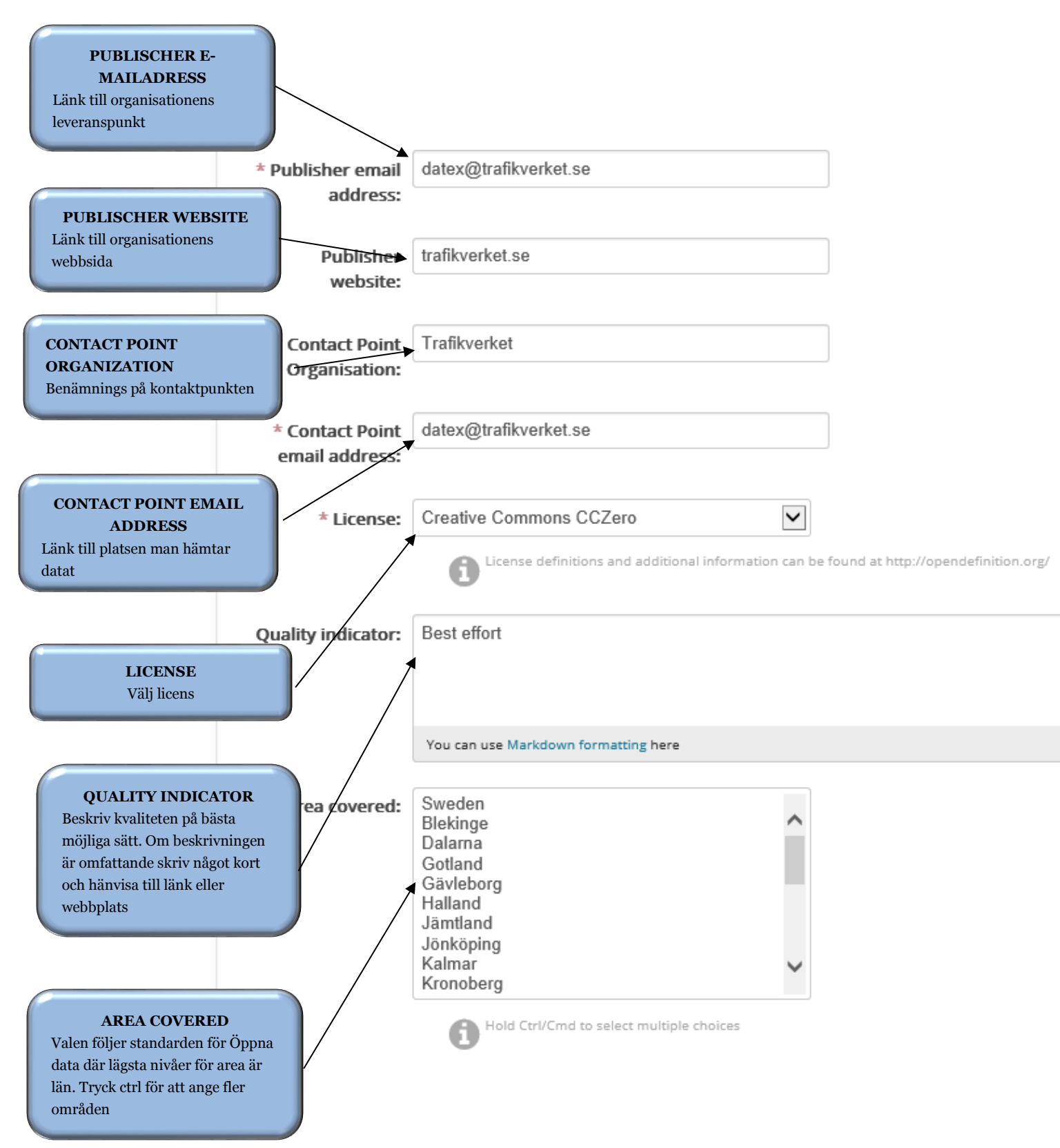

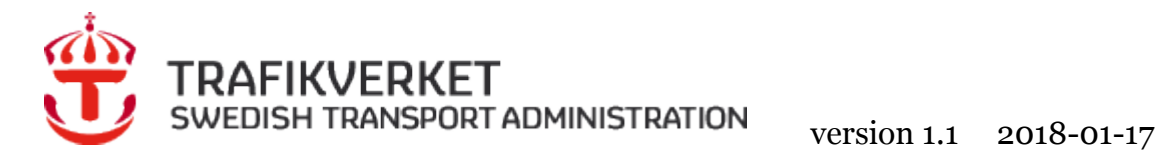

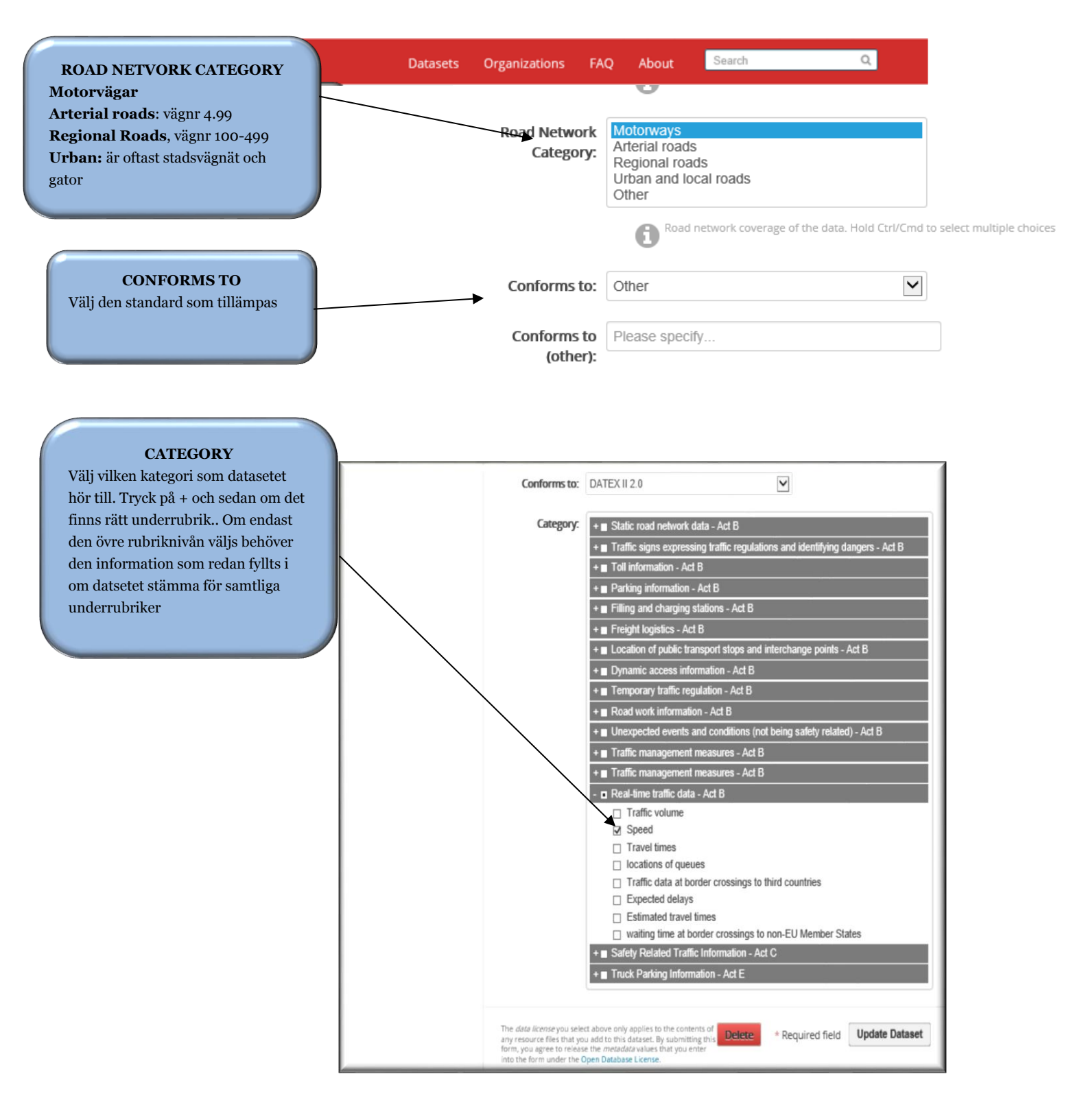

Nu är datasetet registrerat

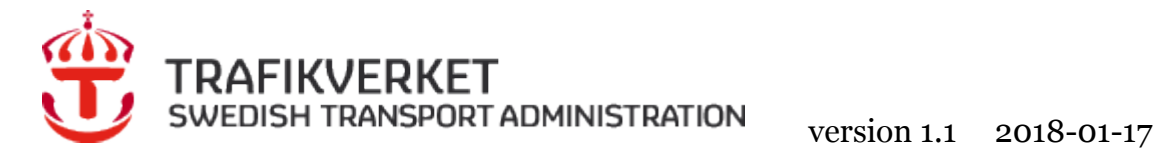

# Du kommer nu till sidan **Resources**

# Fyll i denna

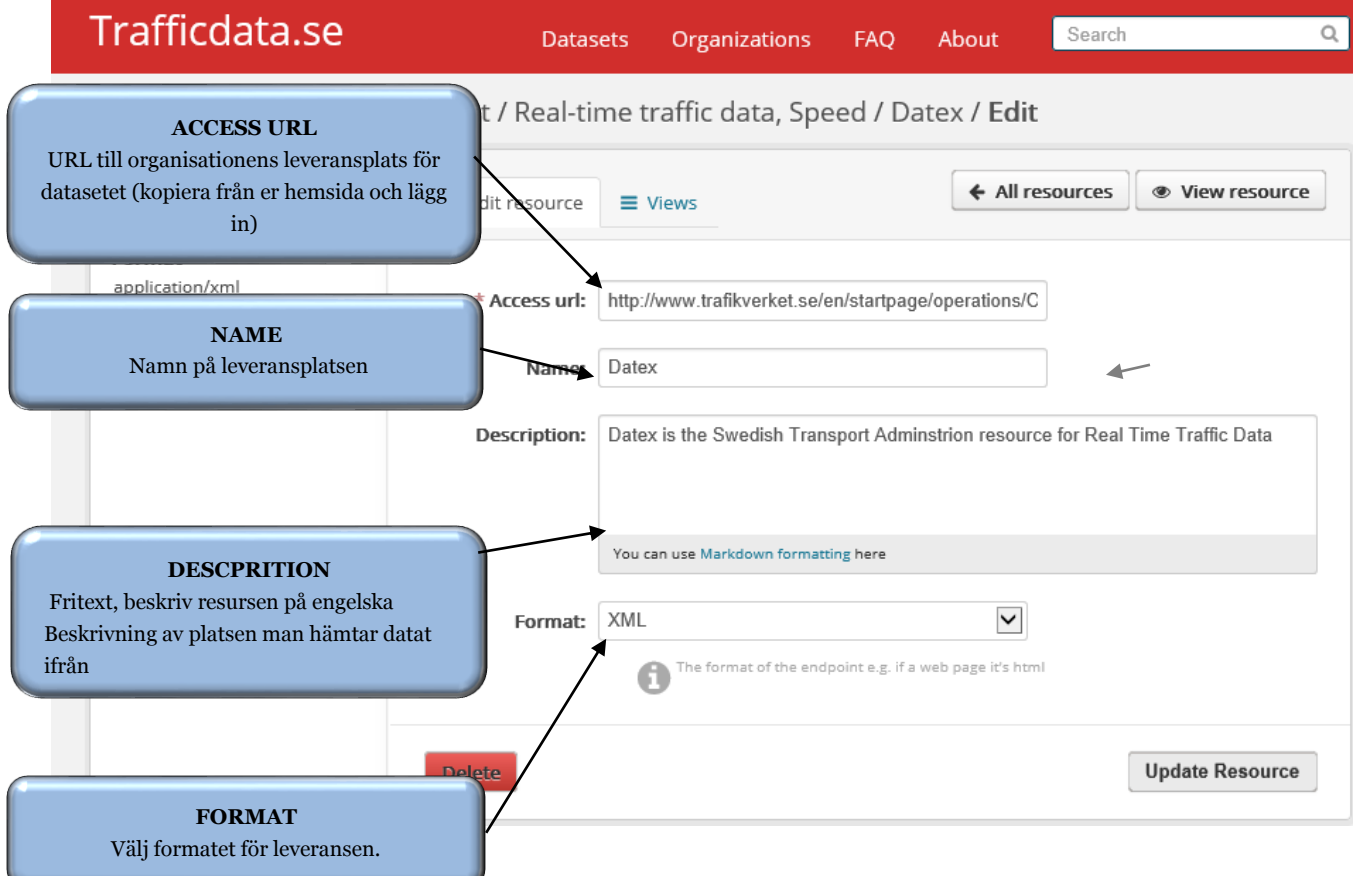

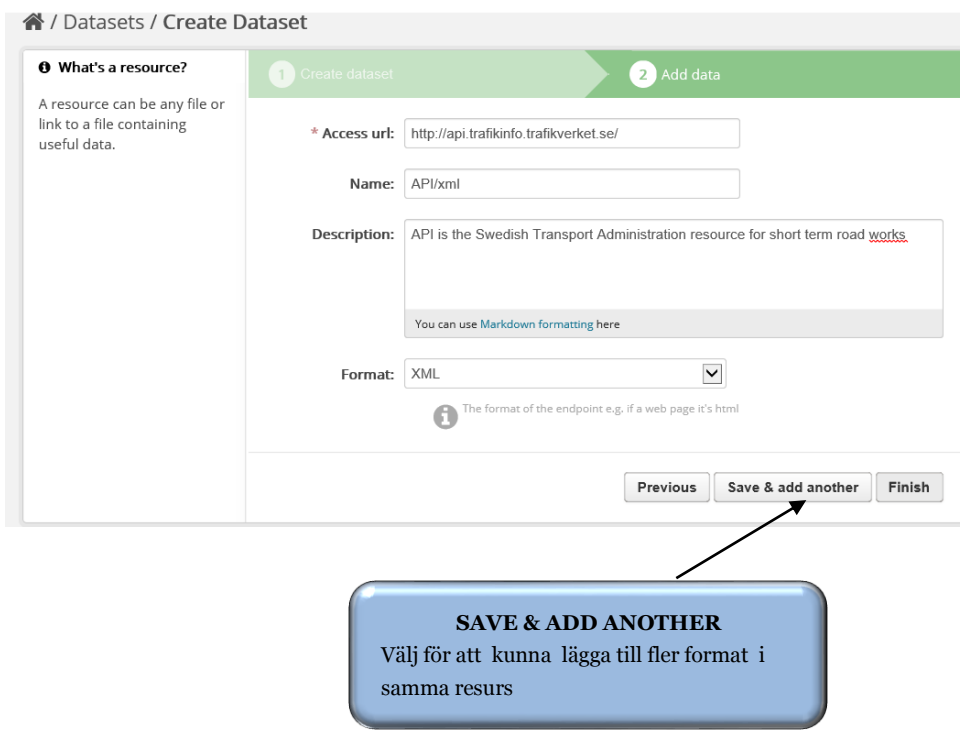

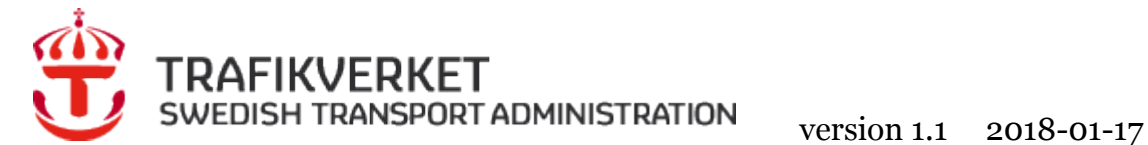

# <span id="page-16-0"></span>**2.4 När något blir fel eller när du vill uppdatera (Edit) ett dataset eller en Resource.**

Det går att när som helst ändra och uppdatera datasetet, välj "*Datasets*"

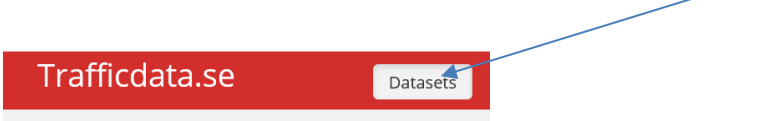

Välj det dataset som skall ändras, tryck på texten tex, "**Road work information**"

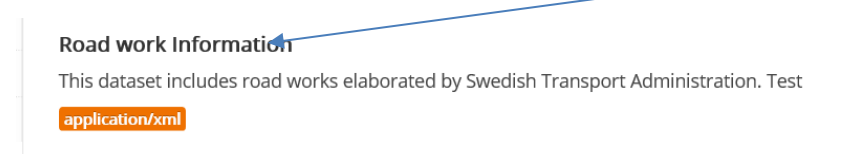

Välj därefter **"***Manage***"**

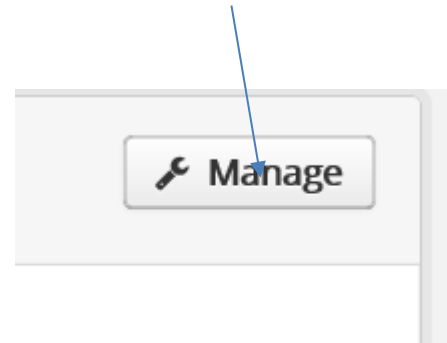

Du hamnar på fliken **"***Edit metadata***",** uppdatera och spar (Uppdate Dataset) sedan eller välj fliken "*Resources***"** om du vill uppdatera Resource eller lägga till en ny Resource

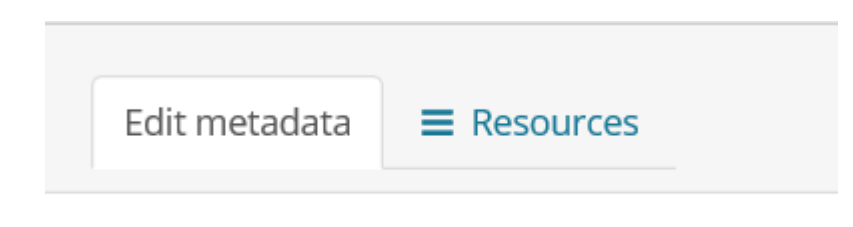

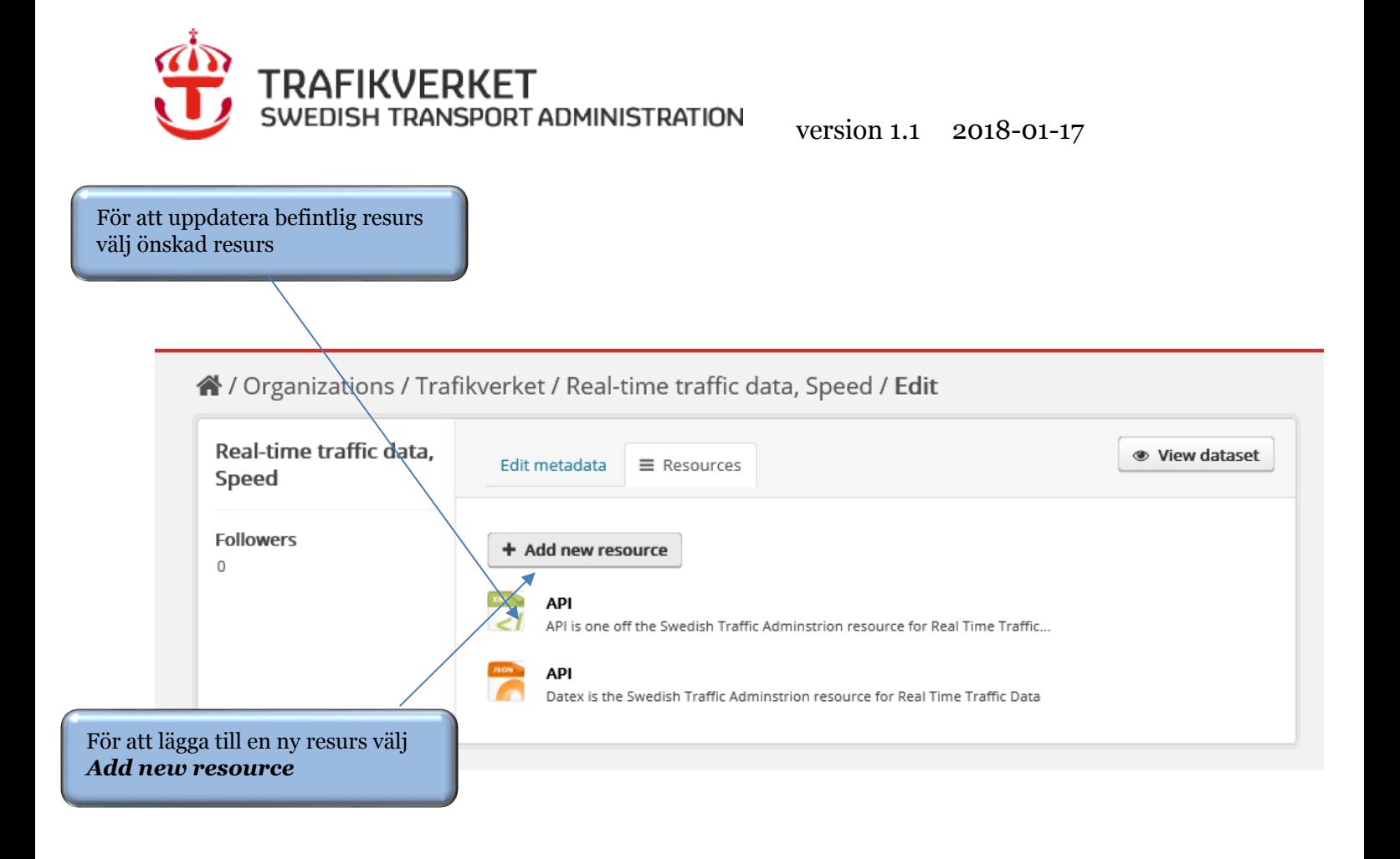

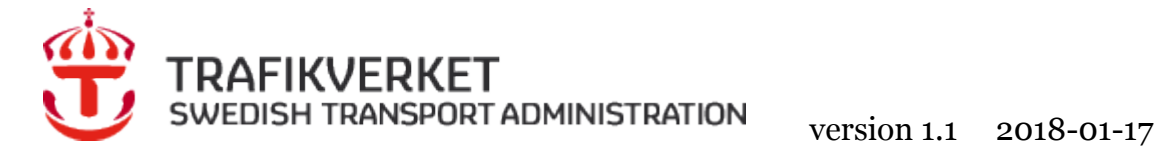

# <span id="page-18-0"></span>**3 Administratör**

Som administratör kan du:

- Lägga till och ta bort användare i din organisation och ändra deras behörighet
- Ta bort och ändra i datasetet

# <span id="page-18-1"></span>**3.1 Lägg till användare**

# <span id="page-18-2"></span>3.1.1 HANTERA EN FÖRFRÅGAN OM ATT FÅ BLI MEDLEM I DIN ORGANISATION

När en förfrågan kommer in klicka på länken och följ instruktionen.

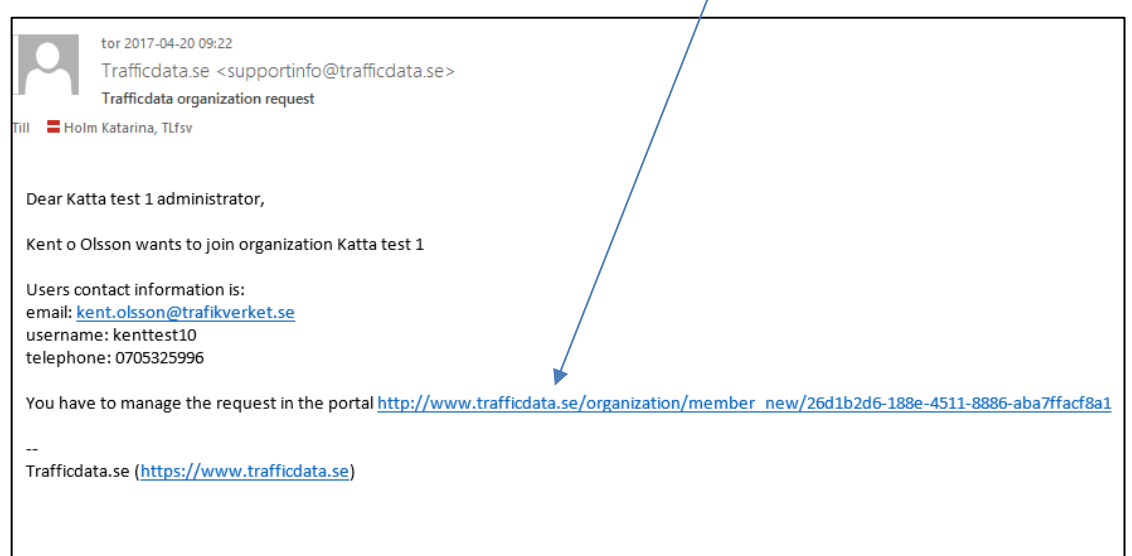

# Fyll i "Username/användarnamn", kopiera från mail ovan. OBS! Fyll inte i Email adress.

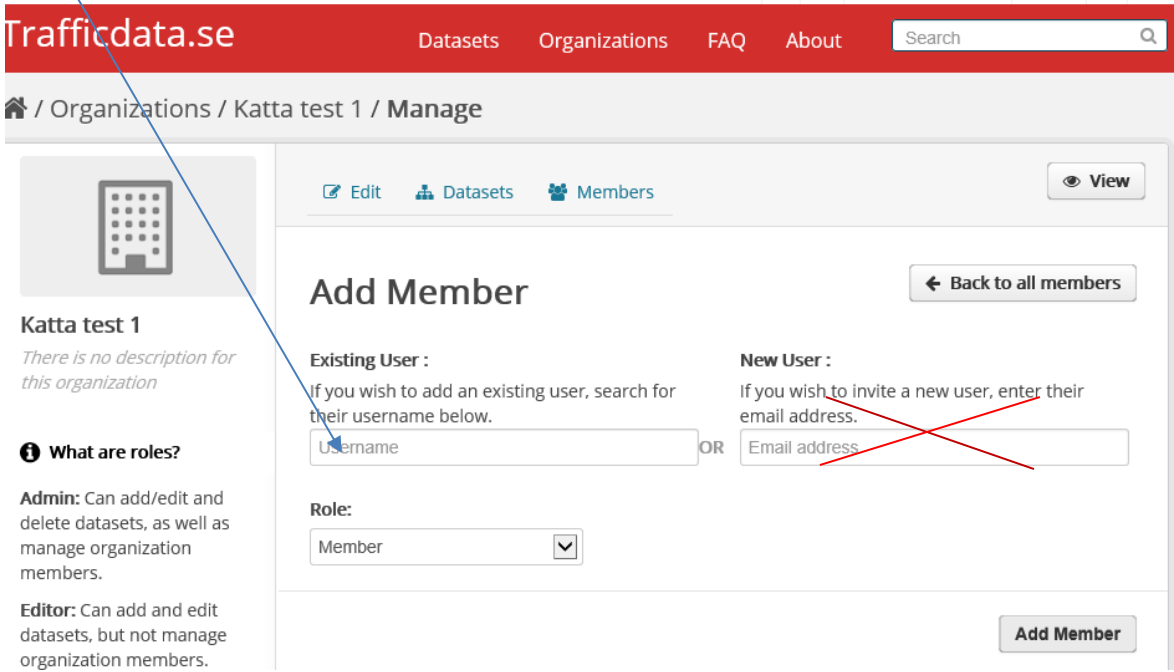

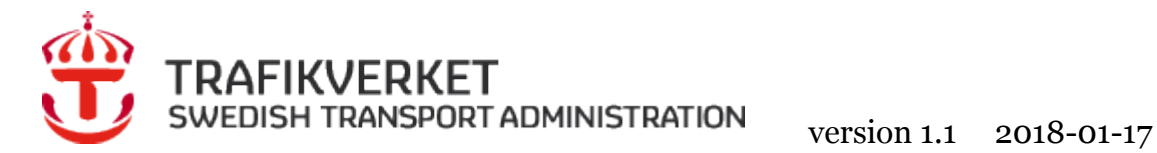

Välj önskad behörighetnivå.

**Admin**: kan skapa och ta bort dataset och medlemmar. Editor: redigera och lägga upp dataset **Member**: kan se privata och publika dataset

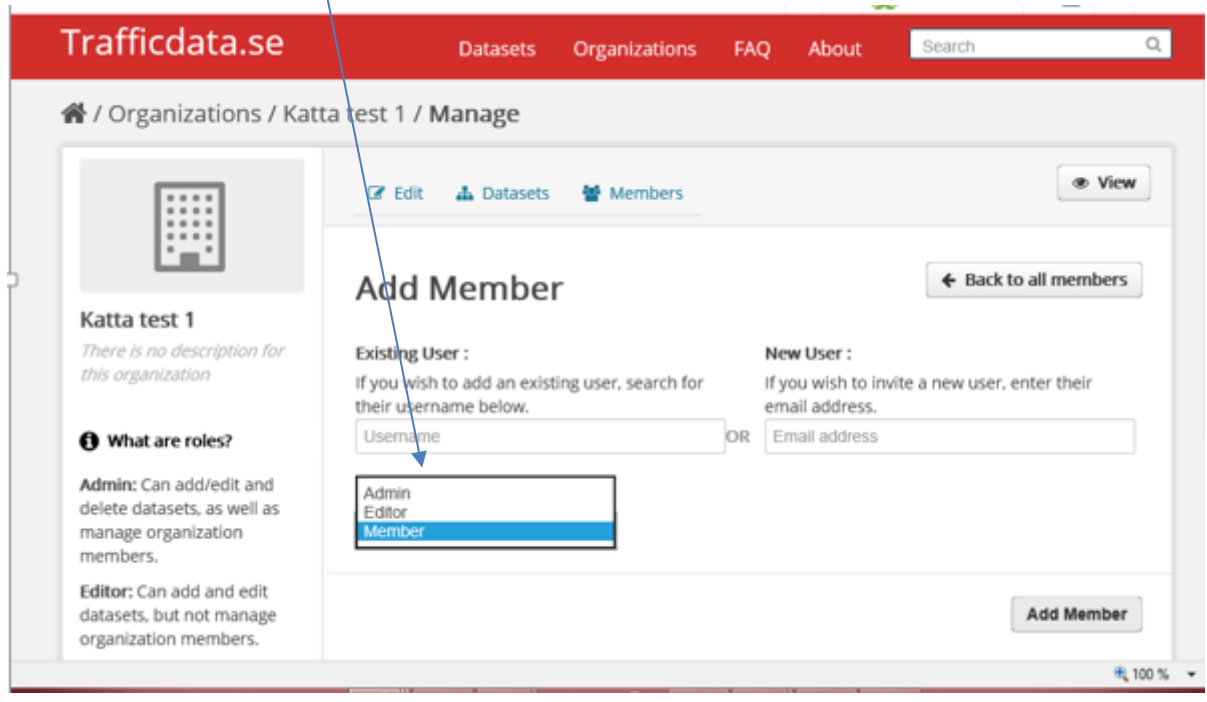

Meddela den som ansökt om medlemskap att den fått tillgång till organisationen.

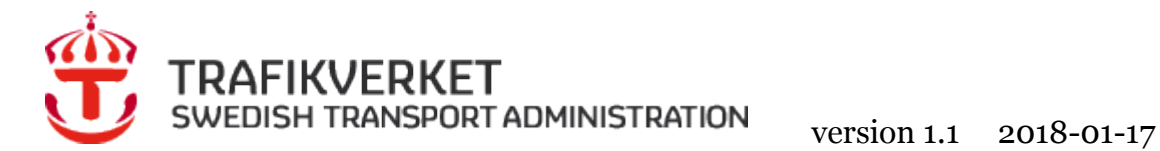

<span id="page-20-0"></span>3.1.2 OM DU SOM ADMINISTRATÖR VILL LÄGGA UPP EN ANVÄNDARE (SOM INTE HAR SKICKAT IN EN FÖRFRÅGAN)

# Välj "*Organizations*"

# Trafficdata.se

**Organizations Datasets** FAQ

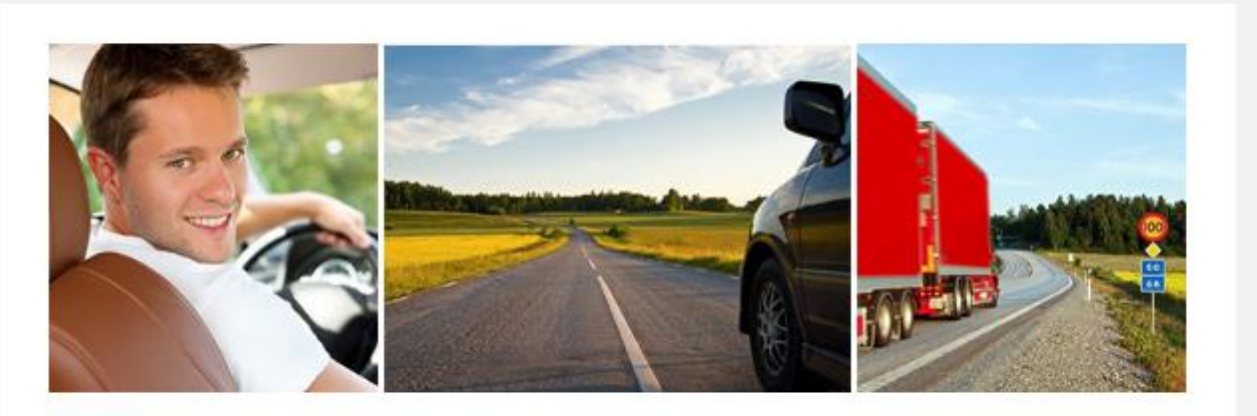

The portal Trafficdata.se is a national service in which we gather information on, and provide you with access to, traffic and road network data.

We address this to those of you who provide data and to those who will use it for creating information services.

In the portal we present data that is available in the Swedish road network, irrespective of which organisation is collecting and supplying it. You can get access to the data you are interested in and want to use by means of links to the respective supplier.

About Trafficdata.se supportinfo@trafficdata.se

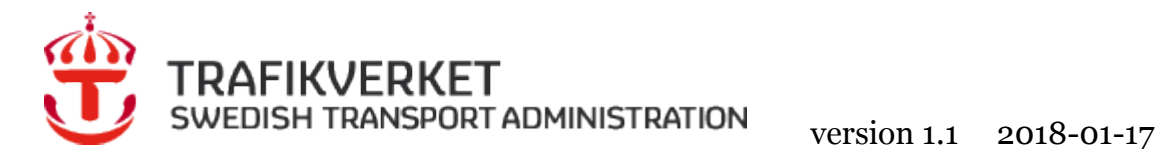

# Välj "*din organisation"*.

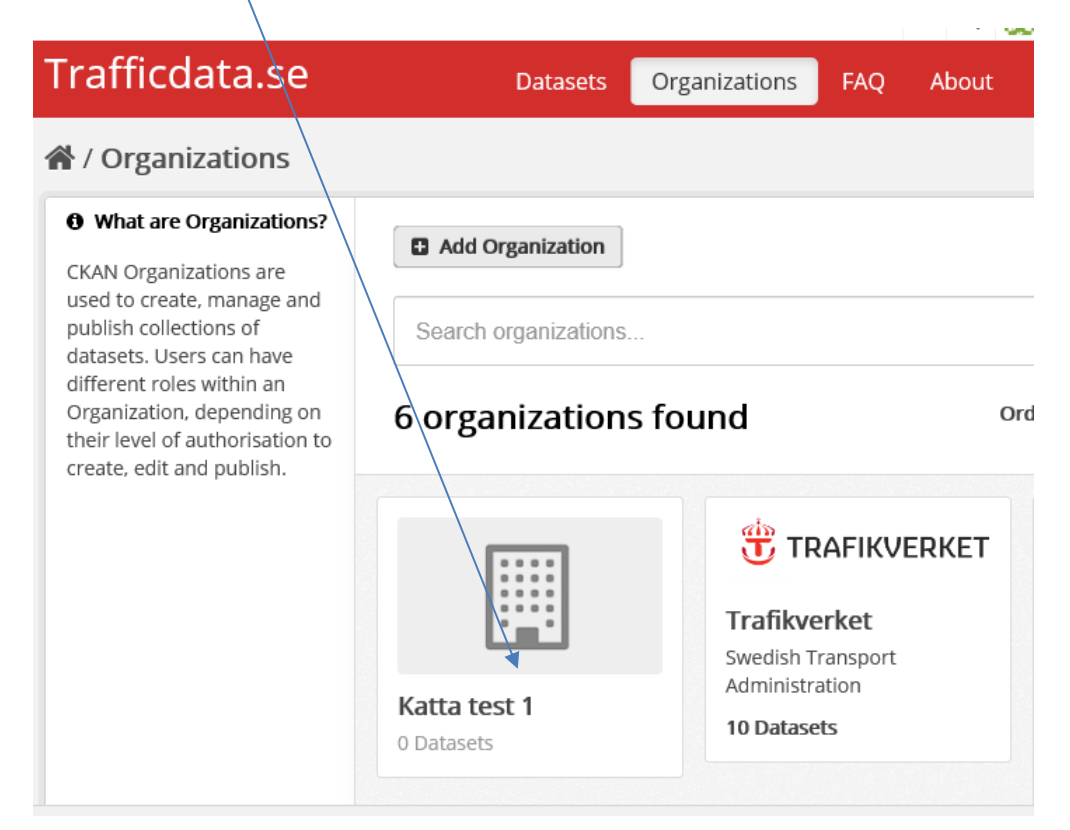

# Välj "*Manage***"**

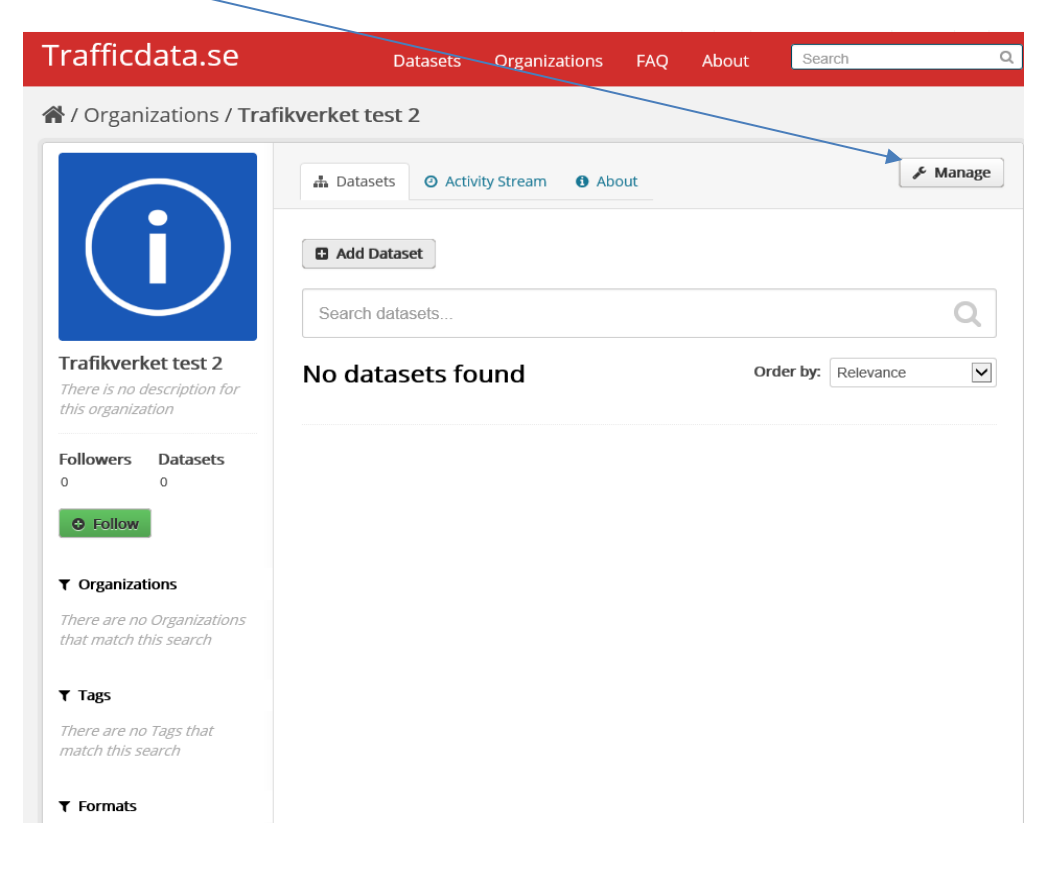

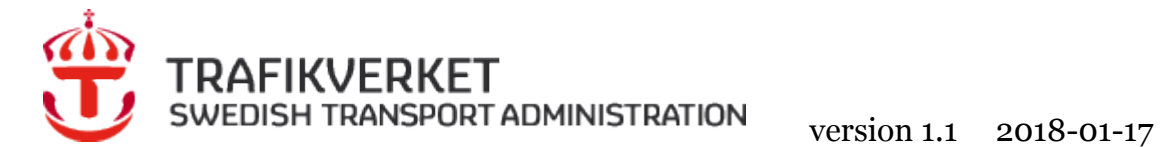

Välj "*Members*"

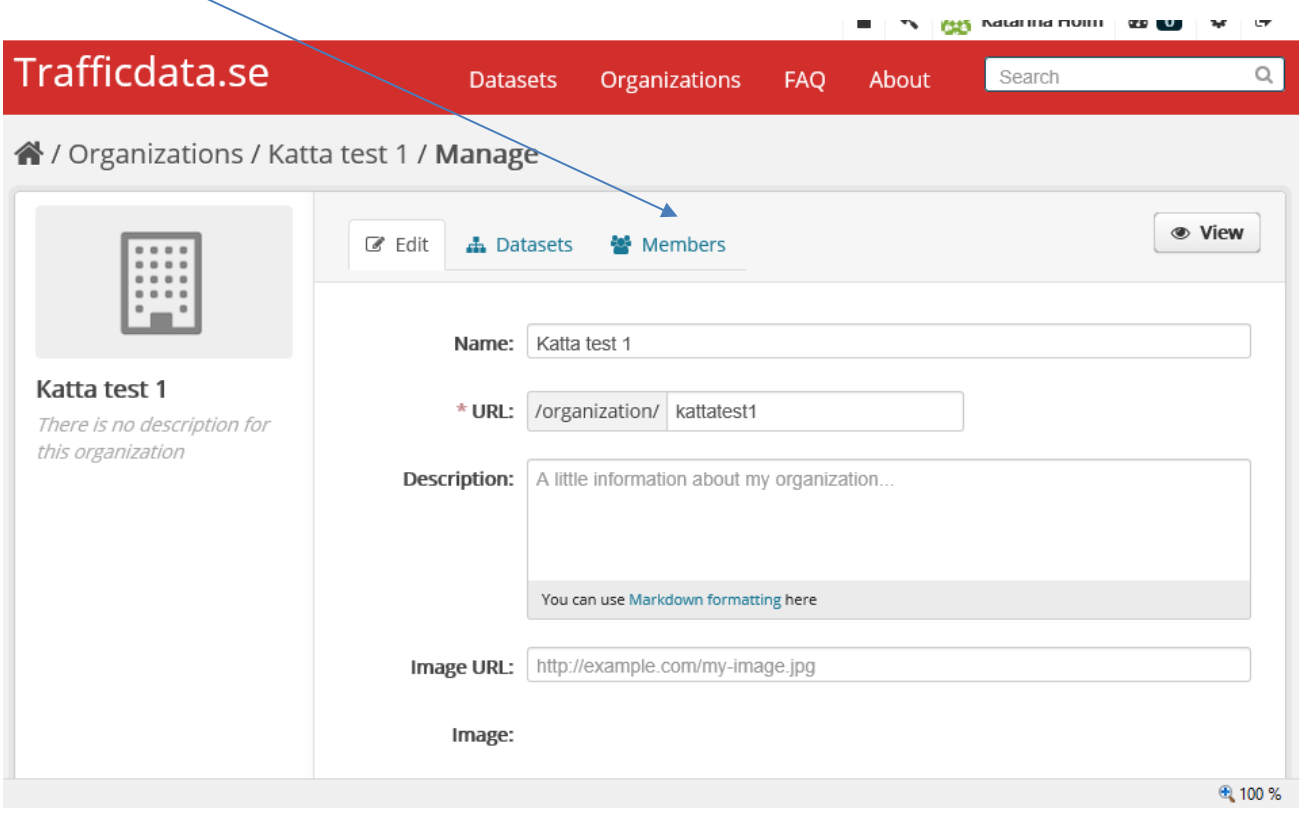

# Välj "*Add Member*".

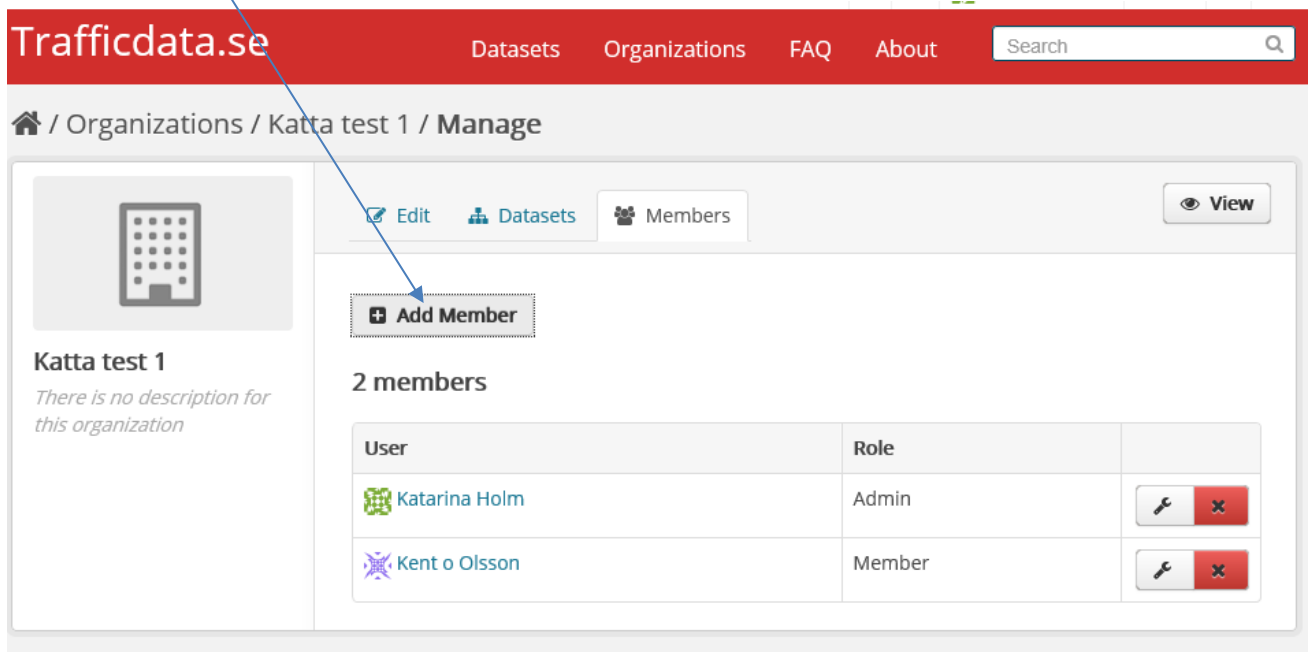

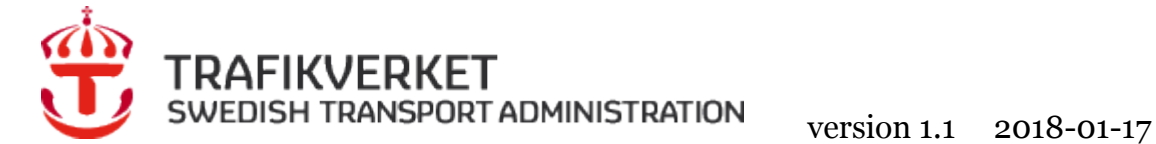

Om personen har ett konto fyll i "*Username*/*användarnamn"*. Om personen inte har ett konto fyll i "**Email adress"**.

Då skapas automatiskt ett användarnamn. Välj också nivån på behörighet "*Role/roll".* Slutför genom att välja "*Add Member*"

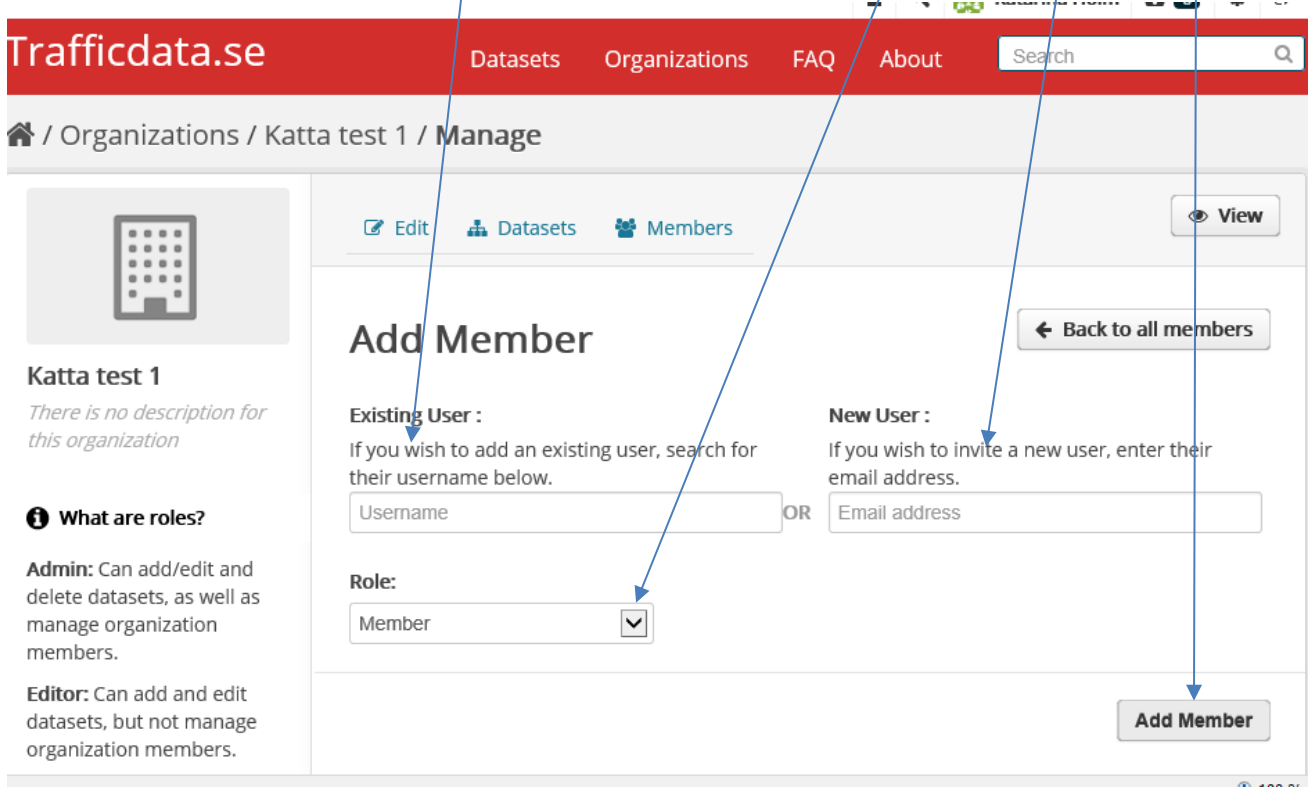

# Det genereras automatiskt ett mail från Trafficdata.se när du skapat en ny medlem, se nedan.

Dear kent-olsson-6103,

You have been invited to Trafficdata.se. A user has already been created to you with the username kent-olsson-6103. You can change it later.

To accept this invite, please reset your password at:

https://www.trafficdata.se/user/reset/fb9be566-317d-4dca-a933-37443c5f9e40?key=d4af0f3372

Trafficdata.se (https://www.trafficdata.se)

Lägg in länk till logga eller hemsida – image URL. Svg format, jpg-format, png m fl fungerar.

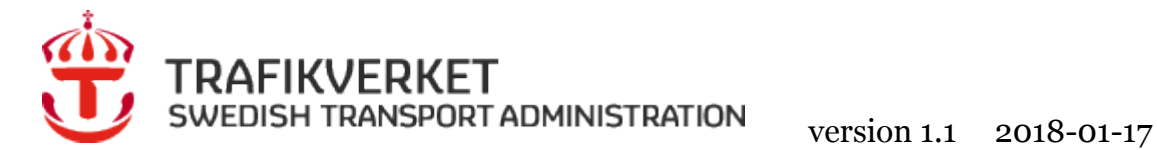

# <span id="page-24-0"></span>**4 Synpunkter**

Har ni synpunkter på eller förbättringsförslag till "Manualen", skicka dessa till

[supportinfo@trafficdata.se](mailto:supportinfo@trafficdata.se)